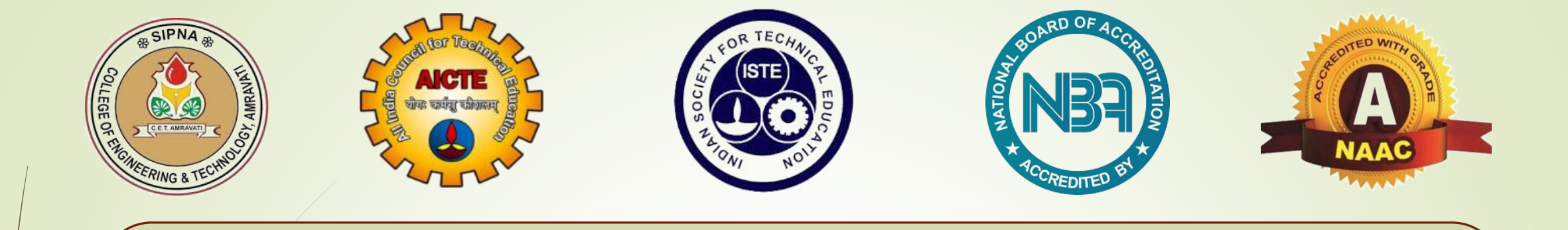

#### **Sipna College of Engineering & Technology, Amravati.**

#### **Department of Information Technology.**

**User Guide for new user registration to One Week AICTE-ISTE Induction/Refresher Program on Artificial Intelligence And Machine Learning**

# **Process of self Enrolment for course**

### **Step 1:**

• Click on the link provided

<https://lms.sipnaengg.ac.in/course/view.php?id=609>

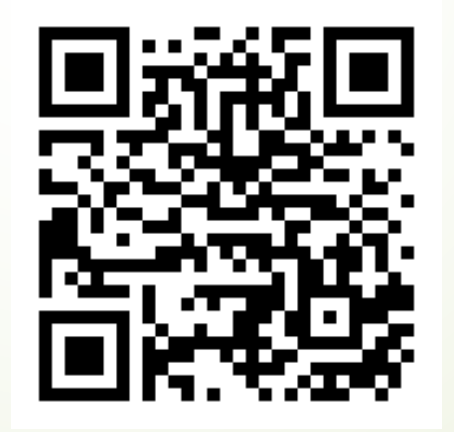

- **It will take you to lms home page.**
- **If you already have an account you can directly login.**
- **Click on "forgotten your username and password?" Link if in case you forgot your password.**

• **If you are a new user then click on "Create New Account" Button for self registration.**

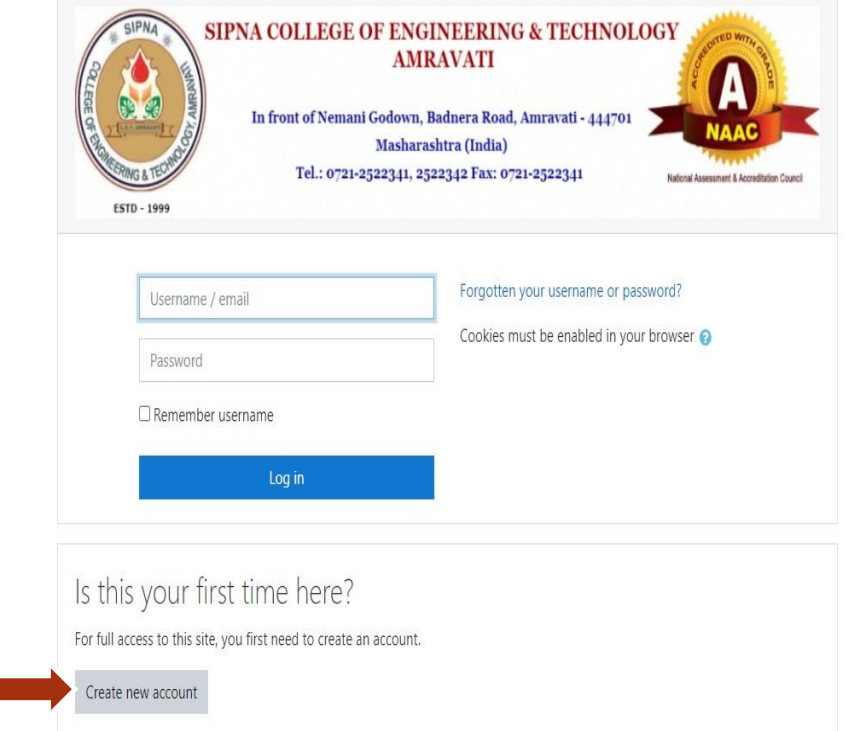

You are not logged in. Data retention summarv Get the mobile app

的 ☆ 耳 ★ ▲ :

- **Create user name (it must be unique,** *email itself can be user name***), if user name already exist please try another user name.**
- **Create password by following proper instruction.**
- **Enter your correct email id, conformation mail will be sent to that id.**
- **Please mention your ISTE membership number (If available) by clicking on "Other Fields".**
- **Once all details are inserted properly, click on "Create my new account".**

#### **SIPNA COLLEGE OF ENGINEERING & TECHNOLOGY AMRAVATI Godown, Radnera Road, Amr** Masharashtra (India) Tel.: 0721-2522341, 2522342 Fax: 0721-252234 New account Collapse all • Choose your username and password Username ambarishbhuvar The password must have at least 8 characters, at least 1 digit(s), at least 1 lower case letter(s), at least 1 upper case letter(s), at least 1 non-alphanumeric character(s) such as as  $*$ , -, or # Password  $\bullet$ .............  $\sim$  More details Email address  $\bullet$ arbhuyar@sipnaengg.ac.in Email (again)  $\bullet$ arbhuyar@sipnaengg.ac.in First name  $\bullet$ ambarish  $\ddot{\mathbf{e}}$ Surname bhuyar City/town amravati Country Iceland  $\div$  $\sim$  Other fields ISTE Membership No. Im12345 Create my new account Cancel

There are required fields in this form marked  $\mathbf \Theta$ .

- **Once your self registration is done successfully, confirmation mail will be sent to your registered email id mentioned during registration Process in previous stage.**
	- **Click on "Continue".**
- **Check your email id inbox or spam for self registration confirmation mail.**

#### $\leftarrow$   $\rightarrow$  C ms.sipnaengg.ac.in/2020-21/login/signup.php

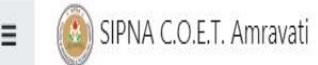

Sipna College of Engineering & Technology Amravati Home / Confirm your account

An email should have been sent to your address at ambarishbhuyar10@gmail.com

It contains easy instructions to complete your registration.

If you continue to have difficulty, contact the site administrator.

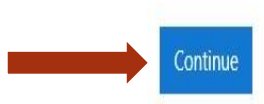

Click on confirmation link  $\bullet$ provided on your mail, it will redirect you to your LMS home page.

iail/u/0/#inbox/FMfcgzGllMGkSvXrHQZjCFRjpdDFTSvb

荘 Q Search mail b  $\bullet$ ÷

Sipna College of Engineering & amp; Technology Amravati: account confirmation business x

Prof. Ravindra L. Pardhi (via SIPNA C.O.E.T. Amravati) <support@sipnaengg.ac.in> to me  $\star$ 

Hi Ambarish Bhuyar,

A new account has been requested at 'Sipna College of Engineering & Technology Amravati' using your email address.

To confirm your new account, please go to this web address:

https://lms.sipnaengg.ac.in/2020-21/login/confirm.php?data=q4Z11ODFmOFV3LP/ambarish\_bhuyar

In most mail programs, this should appear as a blue link which you can just click on. If that doesn't work, then cut and paste the address into the address line at the top of your web browser window.

If you need help, please contact the site administrator,

Prof. Ravindra L. Pardhi support@sipnaengg.ac.in

• **Click on "Enroll me" tab provided inside "**Artificial Intelligence And Machine Learning(ISTE/AICTE-ISTE Induction-Refresher Program - 2021-22)**" course.**

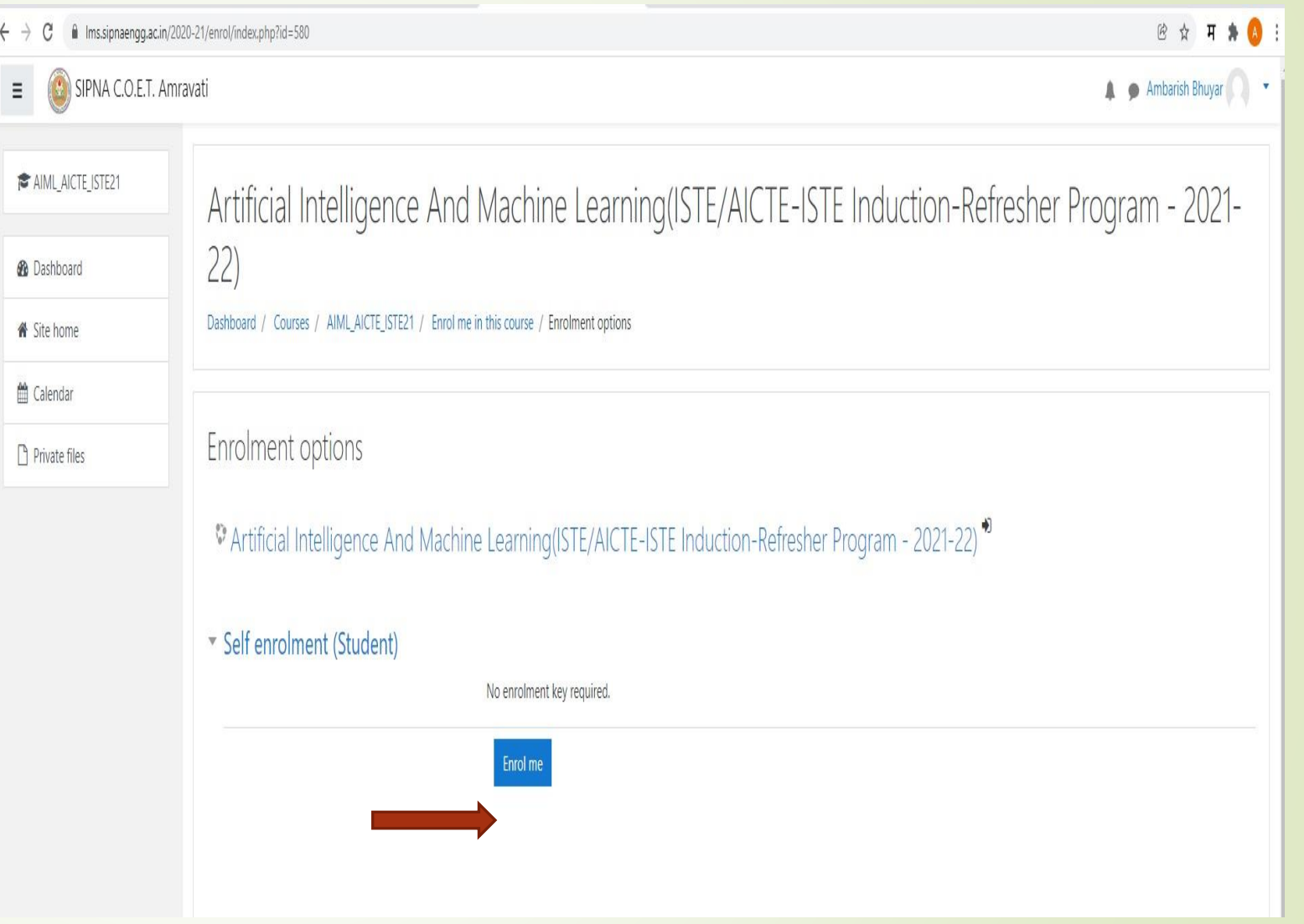

• **Once you are enrolled to courses successfully you will get a confirmation mail on your registered mail id provided during self registration process as shown in snippet.**

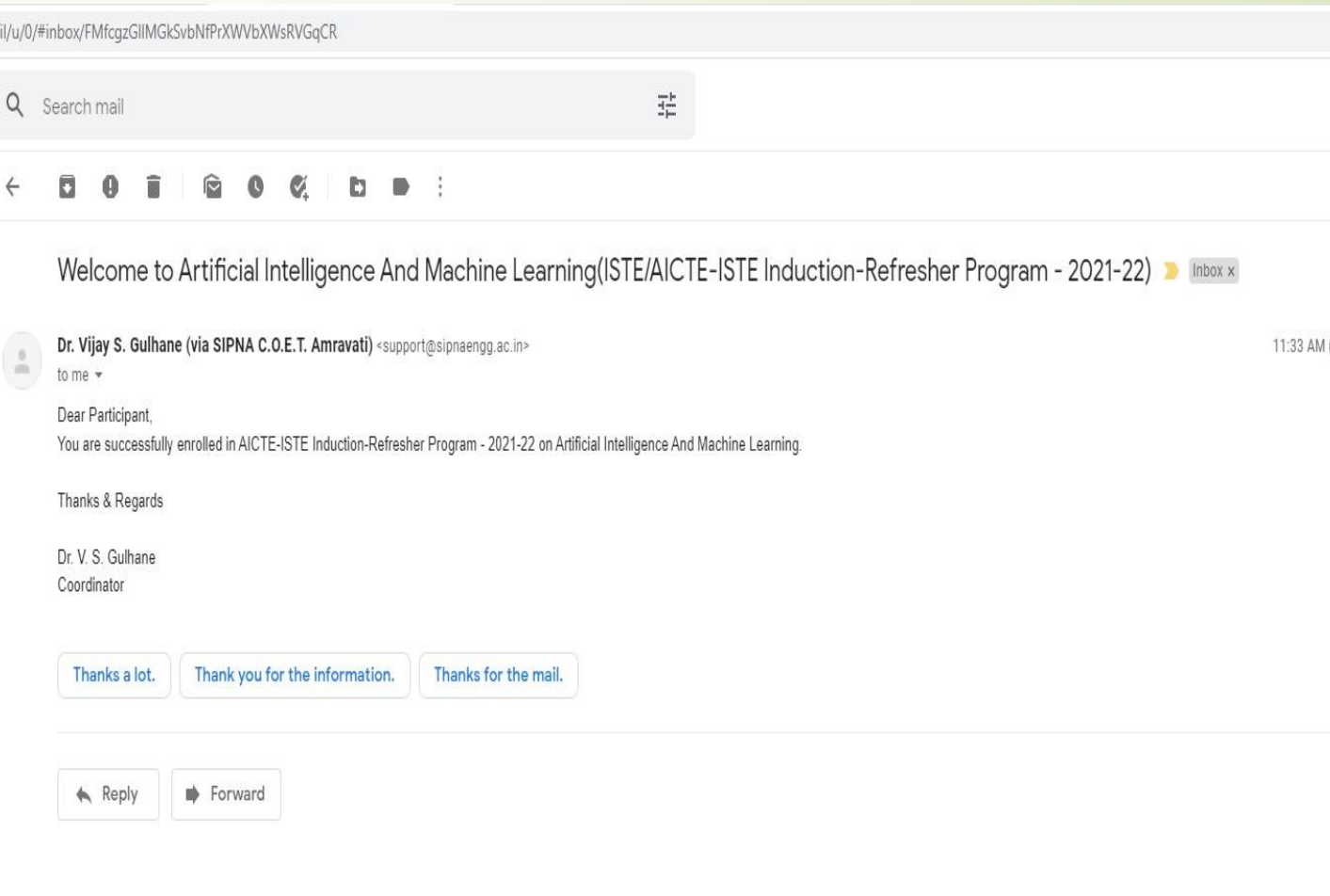

- **Once you are enrolled to course successfully, you can access course material through your login.**
- To login again use link [https://lms.sipnaengg.ac.in/](https://lms.sipnaengg.ac.in/course/view.php?id=609) course/view.php?id=609 and *click* on login tab provided on top right hand side on screen, When ever you will login you can see courses to which you are registered at **"courses"** tab in lms.

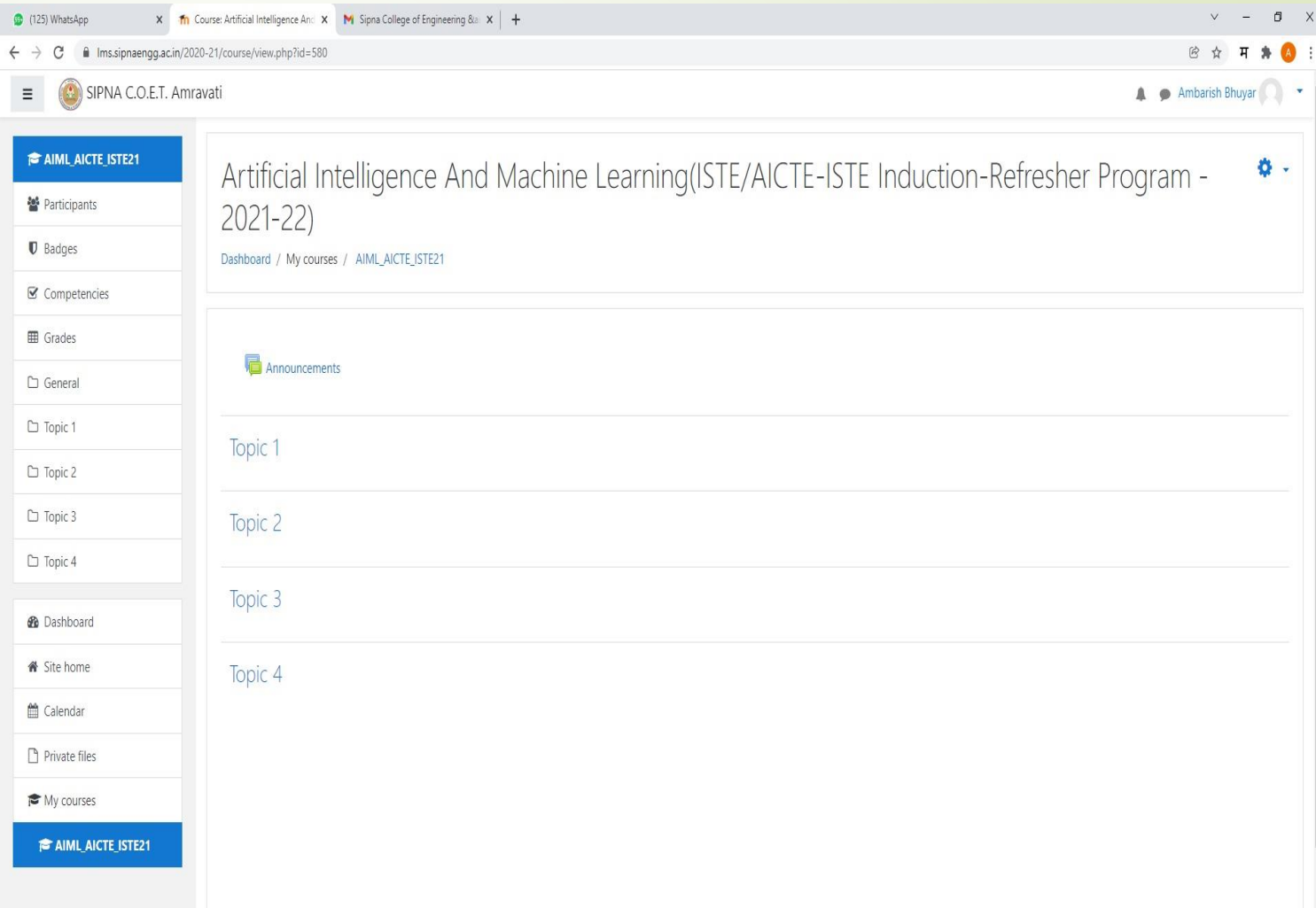

#### For any Query:

#### **Contact**

- **Prof. R. L. Pardhi (8668408867)**
- **Prof. A. R. Bhuyar (9665355488)**

# Happy Learning

# Thank you....